## **SCHEDULE AN APPOINTMENT ON HANDSHAKE**

- Visit **[drury.joinhandshake.com](https://drury.joinhandshake.com/)**. Sign in with your Drury email and create a password for of strate the setter of the strate and the with your Drury email and created an account, simply login.)<br>I your account. (If you have already created an account, simply login.)
- Select the **Career Center** link at the upper right corner of the screen. (If using the Handshake app, select the **Account** tab, then the **Career Center** link.) **02**
- Select the **Appointments** link, then the **Schedule a New Appointment** button **03**

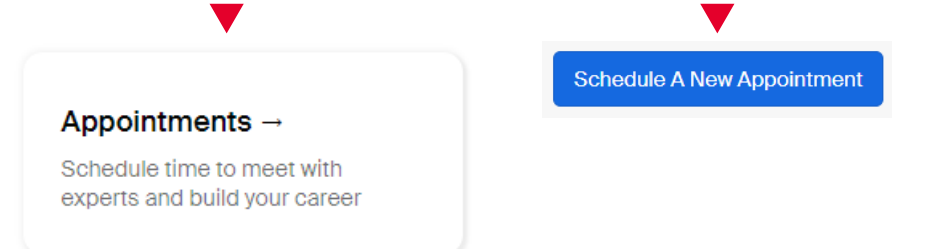

- In the **Choose a Category** menu, select the department you want to meet with **04** (such as Academic Advising for Day School or Career Planning & Development).
- **05** In the **Choose an Appointment Type** menu, select the reason for your meeting.
- $\blacksquare$  Select an appointment date and time with the staff member of your choosing **06**
- Select an appointment medium (or how you would like to meet) and tell us how we can help you. The more we know, the better we can help! **07**
- Select **Request** to submit. You're done! **08**

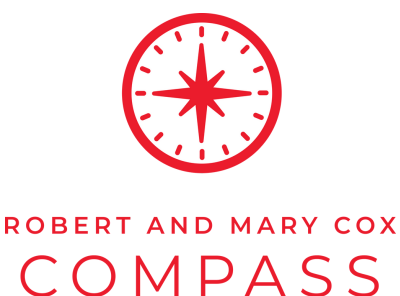

CENTER